# SQL AI Assistant in Data Warehouse Public Cloud (Preview)

Date published: 2023-11-20 Date modified: 2023-11-28

### <span id="page-1-0"></span>Legal Notice

© Cloudera Inc. 2023. All rights reserved.

The documentation is and contains Cloudera proprietary information protected by copyright and other intellectual property rights. No license under copyright or any other intellectual property right is granted herein.

Unless otherwise noted, scripts and sample code are licensed under the Apache License, Version 2.0.

Copyright information for Cloudera software may be found within the documentation accompanying each component in a particular release.

Cloudera software includes software from various open source or other third party projects, and may be released under the Apache Software License 2.0 ("ASLv2"), the Affero General Public License version 3 (AGPLv3), or other license terms.

Other software included may be released under the terms of alternative open source licenses. Please review the license and notice files accompanying the software for additional licensing information.

Please visit the Cloudera software product page for more information on Cloudera software. For more information on Cloudera support services, please visit either the Support or Sales page. Feel free to contact us directly to discuss your specific needs.

Cloudera reserves the right to change any products at any time, and without notice. Cloudera assumes no responsibility nor liability arising from the use of products, except as expressly agreed to in writing by Cloudera.

Cloudera, Cloudera Altus, HUE, Impala, Cloudera Impala, and other Cloudera marks are registered or unregistered trademarks in the United States and other countries. All other trademarks are the property of their respective owners. Disclaimer: EXCEPT AS EXPRESSLY PROVIDED IN A WRITTEN AGREEMENT WITH CLOUDERA, CLOUDERA DOES NOT MAKE NOR GIVE ANY REPRESENTATION, WARRANTY, NOR COVENANT OF ANY KIND, WHETHER EXPRESS OR IMPLIED, IN CONNECTION WITH CLOUDERA TECHNOLOGY OR RELATED SUPPORT PROVIDED IN CONNECTION THEREWITH. CLOUDERA DOES NOT WARRANT THAT CLOUDERA PRODUCTS NOR SOFTWARE WILL OPERATE UNINTERRUPTED NOR THAT IT WILL BE FREE FROM DEFECTS NOR ERRORS, THAT IT WILL PROTECT YOUR DATA FROM LOSS, CORRUPTION NOR UNAVAILABILITY, NOR THAT IT WILL MEET ALL OF CUSTOMER'S BUSINESS REQUIREMENTS. WITHOUT LIMITING THE FOREGOING, AND TO THE MAXIMUM EXTENT PERMITTED BY APPLICABLE LAW, CLOUDERA EXPRESSLY DISCLAIMS ANY AND ALL IMPLIED WARRANTIES, INCLUDING, BUT NOT LIMITED TO IMPLIED WARRANTIES OF MERCHANTABILITY, QUALITY, NON-INFRINGEMENT, TITLE, AND FITNESS FOR A PARTICULAR PURPOSE AND ANY REPRESENTATION, WARRANTY, OR COVENANT BASED ON COURSE OF DEALING OR USAGE IN TRADE.

### <span id="page-2-0"></span>**Contents**

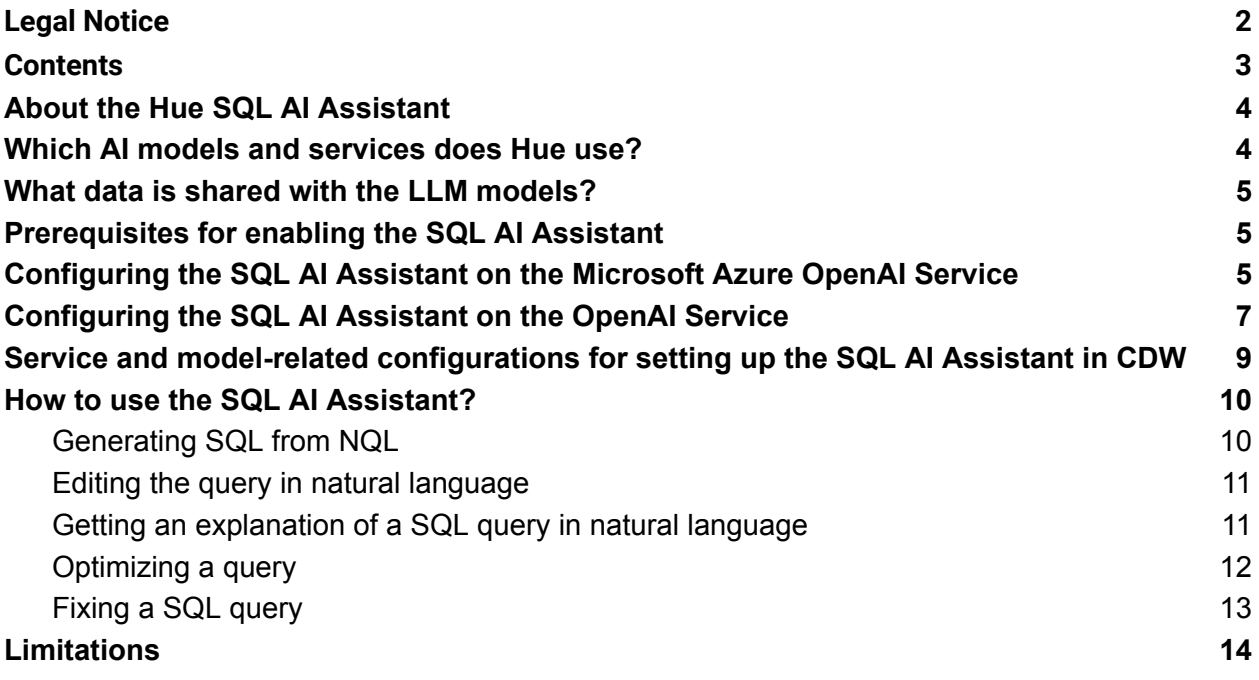

# <span id="page-3-0"></span>About the Hue SQL AI Assistant

A SQL AI Assistant has been integrated into Hue with the capability to leverage the power of Large Language Models (LLMs) for various SQL tasks. It helps you to create, edit, optimize, fix, and succinctly summarize queries using natural language and makes SQL development faster, easier, and less error-prone. SQL AI assistant is available with the Hue image version 2023.0.16.0 and higher on the public cloud. Both Hive and Impala dialects are supported.

*Note: The Hue SQL AI assistant is in technical preview and not recommended for use in production deployments. Cloudera recommends that you try this feature in test and development environments.*

### <span id="page-3-1"></span>Which AI models and services does Hue use?

The AI Assistant supports various LLMs and hosting services. The model can run in the infrastructure of a service provider, and the AI Assistant can be configured to use them remotely. Cloudera has tested with GPT running in Azure OpenAI, and the following service-model combinations are supported

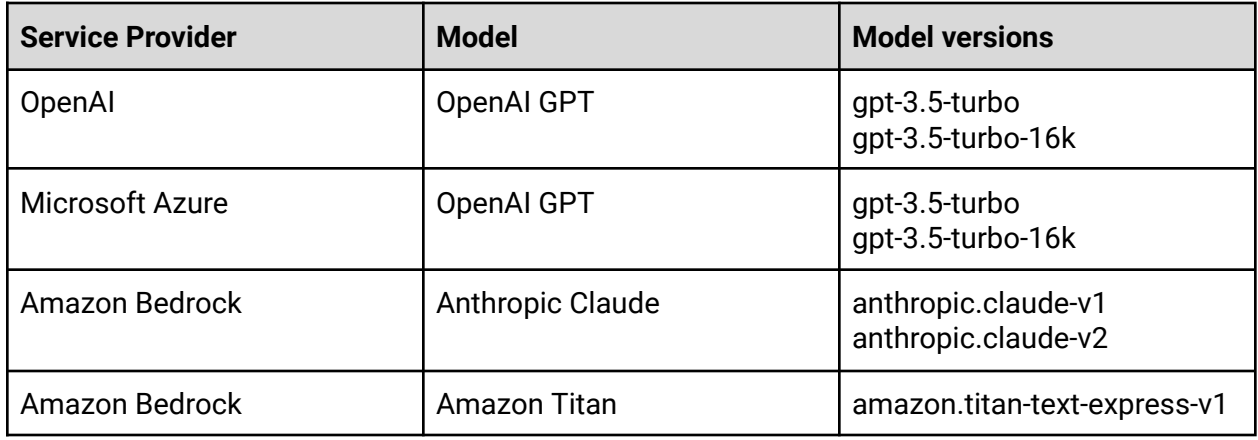

*Note: Cloudera recommends using the Hue AI assistant with the Azure OpenAI service.*

For augmenting the results, the SQL AI Assistant uses a Retrieval Augmented Generation (RAG)-based architecture. It uses the sentence-transformer library for semantic search, and Hue can be configured with any of [these](https://www.sbert.net/docs/pretrained_models.html) pre-trained models for better multi-lingual support. By default, **all-MiniLM-L6-v2** models are used.

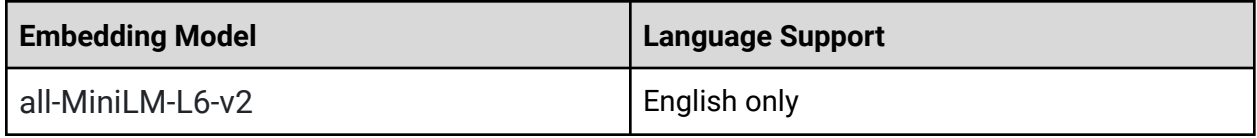

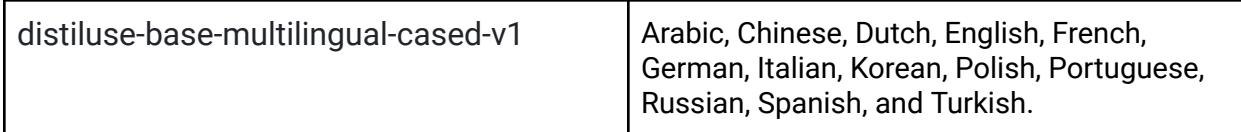

## <span id="page-4-0"></span>What data is shared with the LLM models?

The following details are shared with the Large Language Models (LLMs):

- Everything that a user inputs
- Dialect in use
- Table details such as table name, column names, column data types and related keys, partitions, and constraints that the logged-in user has access to.
- Three sample rows from the tables (as per the best practices specified in *[Rajkumar](https://arxiv.org/abs/2204.00498) et al, [2022](https://arxiv.org/abs/2204.00498)*)

## <span id="page-4-1"></span>Prerequisites for enabling the SQL AI Assistant

As an administrator, you must obtain clearance from your organization's infosec team to make sure it is safe to use the SQL AI Assistant because some of the table metadata and data, as mentioned in the previous section, is shared with the LLM.

# <span id="page-4-2"></span>Configuring the SQL AI Assistant on the Microsoft Azure OpenAI Service

Microsoft Azure allows dedicated deployments of OpenAI GPT models. Using Azure's OpenAI service is much more secure than the publicly hosted OpenAI APIs because the data can be processed in your Virtual Private Cloud (VPC). Due to security considerations, Cloudera recommends that you use GPT models in Hue SQL AI Assistant with Azure's OpenAI service.

#### **Steps**

- 1. Obtain a Microsoft Azure subscription by working with your organization's IT team. Subscriptions vary based on your team and purpose.
- 2. Register to access the Azure OpenAI service. Azure OpenAI requires registration and is currently only available to approved enterprise customers and partners. Customers who wish to use Azure OpenAI are required to submit a [registration](https://aka.ms/oai/access) form.
- 3. Create an Azure OpenAI resource in the Azure portal.

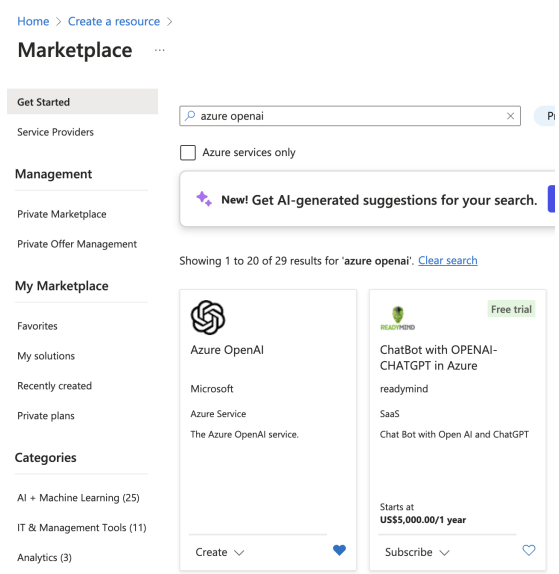

4. Obtain the resource URL and resource keys from the Develop tab under the resource details page.

You can use any one of the two keys as shown in the following image:

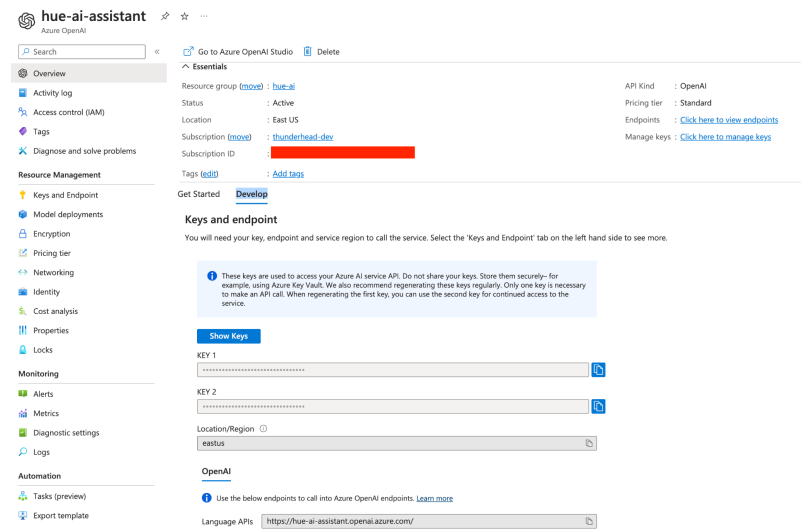

- 5. Go to Azure OpenAI Studio at <https://oai.azure.com/portal> and create your deployment under Management > Deployments. Select **gpt-35-turbo-16k** or higher.
- 6. Enable the Hue SQL AI Assistant in CDW as follows:
	- a. Log in to the Data Warehouse service as DWAdmin.
	- b. Go to the Virtual Warehouse tab, locate the Virtual Warehouse on which you want to enable this feature, and click **Edit**.
	- c. Go to **CONFIGURATIONS** > **Hue**, select **hue-safety-valve** from the **Configuration files** drop-down menu, and add the following lines under the [desktop] section: [desktop]

```
[[ai_interface]]
    service='azure'
    model_name='[***DEPLOYMENT-NAME***]'
base_url="https://[***RESOURCE***].openai.azure.com/"
    token="[***RESOURCE-KEY***]"
```
d. Click **Apply Changes**.

# <span id="page-6-0"></span>Configuring the SQL AI Assistant on the OpenAI Service

#### **Before you begin**

You must have created an account with the OpenAI platform.

#### **Steps**

- 1. Log in to the OpenAi portal.
- 2. Obtain the API key by navigating to the API keys from the left navigation pane. The key is required to integrate Hue SQL AI Assistant with the OpenAI service.

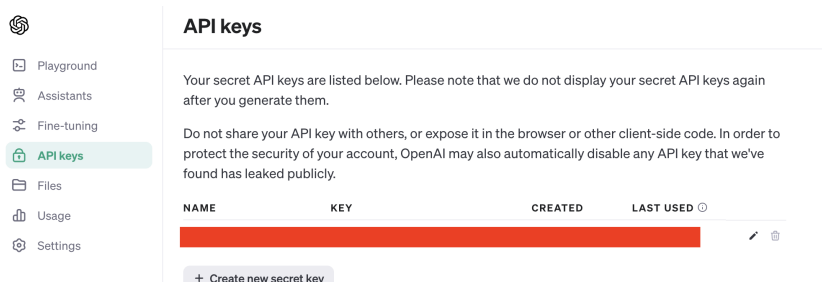

- 3. Enable the Hue SQL AI Assistant in CDW as follows:
	- a. Log in to the Data Warehouse service as DWAdmin.
	- b. Go to the Virtual Warehouse tab, locate the Virtual Warehouse on which you want to enable this feature, and click **Edit**.
	- c. Go to **CONFIGURATIONS** > **Hue**, select **hue-safety-valve** from the **Configuration files** drop-down, and add the following lines under the [desktop] section: [desktop]

```
[[ai_interface]]
     service='openai'
     token='[***API-KEY***]'
```
d. Click **Apply Changes**.

# Configuring the SQL AI Assistant on the Amazon Bedrock Service

Amazon Bedrock is a fully managed service that makes foundation models from leading AI startups and Amazon available through an API.

#### **Before you begin**

You must have an AWS account with Bedrock access.

#### **Steps**

- 1. Log in to the Amazon Bedrock service.
- 2. Obtain your access key and secret as follows:
	- a. Go to the IAM console: <https://console.aws.amazon.com/iam>
	- b. Click on **Users** from the left menu and select the user you want to access.
	- c. Click on **Security credentials**.
	- d. Go to the **Access keys** section and note the access keys.
- 3. Establish Anthropic Claude access.

Claude from Anthropic is one of the best models available in Bedrock for SQL-related tasks. By default, Claude is not available on Bedrock. You need to place a special request for Claude. Once you have access, you can try Claude in the text playground under the Amazon Bedrock service. If you are in the us-east-1 region, this must take you to [https://us-east-1.console.aws.amazon.com/bedrock/home?region=us-east-1#/text-playgroun](https://us-east-1.console.aws.amazon.com/bedrock/home?region=us-east-1#/text-playground) [d](https://us-east-1.console.aws.amazon.com/bedrock/home?region=us-east-1#/text-playground).

- 4. Enable the Hue SQL AI Assistant in CDW as follows:
	- a. Log in to the Data Warehouse service as DWAdmin.
	- b. Go to the Virtual Warehouse tab, locate the Virtual Warehouse on which you want to enable this feature, and click **Edit**.
	- c. Go to **CONFIGURATIONS** > **Hue**, select **hue-safety-valve** from the **Configuration files** drop-down menu, and add the following lines:

[aws]

```
[[bedrock_account]]
          access key id='[***ACCESS-KEY***]'
          secret access key='[***SECRET-KEY***]'
          region='us-east-1'
[desktop]
     [[ai_interface]]
          service='bedrock'
          model='claude'
```
#### 5. Click **Apply Changes**.

# <span id="page-8-0"></span>Service and model-related configurations for setting up the SQL AI Assistant in CDW

You can configure the AI services and models you want to use by going to **CONFIGURATIONS** > **Hue** > **hue-safety-valve** and adding the following lines:

[desktop]

```
[[ai_interface]]
     [***CONFIG-KEY1***]='[***VALUE***]'
     [***CONFIG-KEY2***]='[***VALUE***]'
[[semantic_search]]
     [***CONFIG-KEY1***]='[***VALUE***]'
     [***CONFIG-KEY2***]='[***VALUE***]'
```
Specify the service and model-related configurations under the [[ai\_interface]] section as listed in the following table:

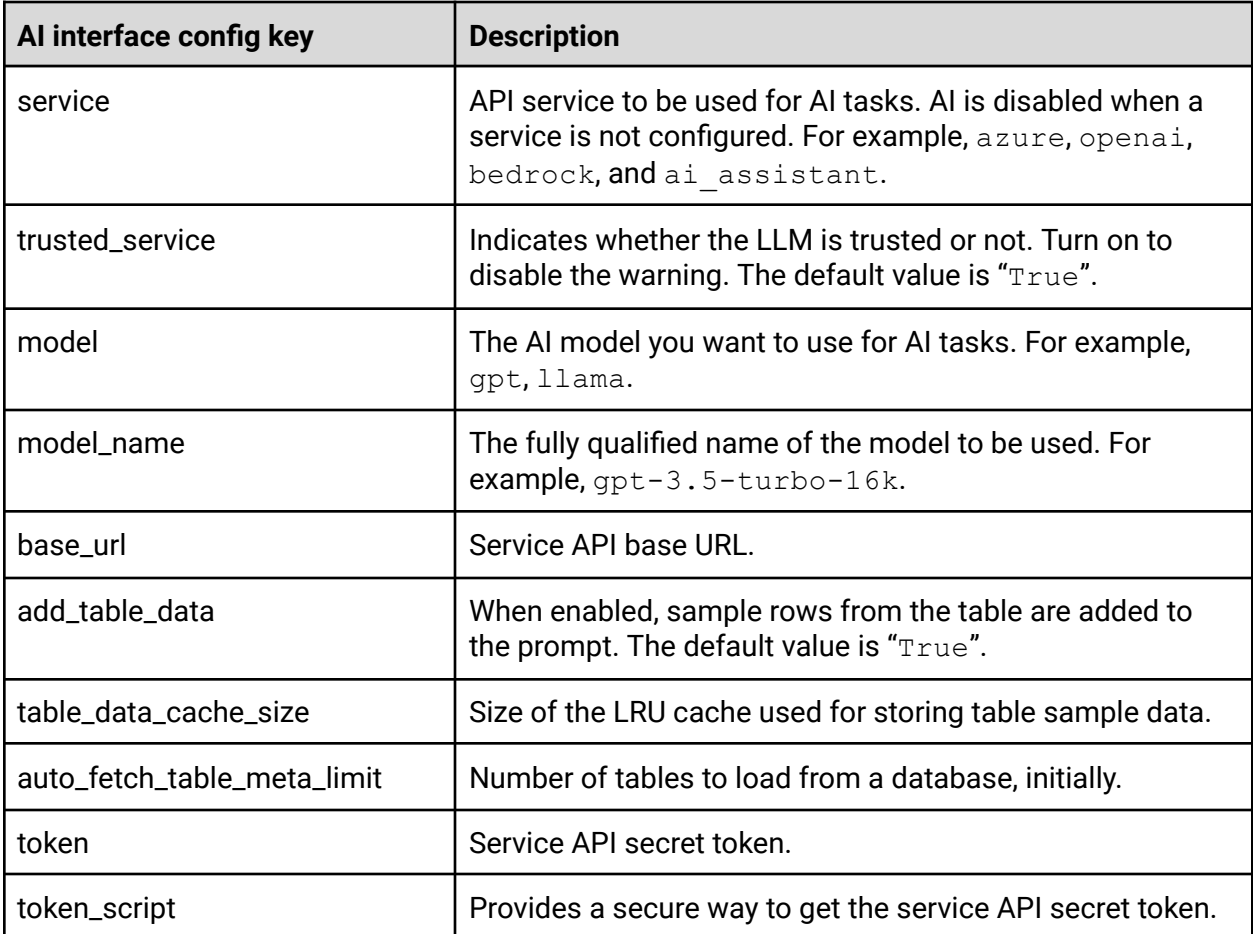

Specify the semantic search-related configurations used for RAG under the [[semantic\_search]] section, as listed in the following table:

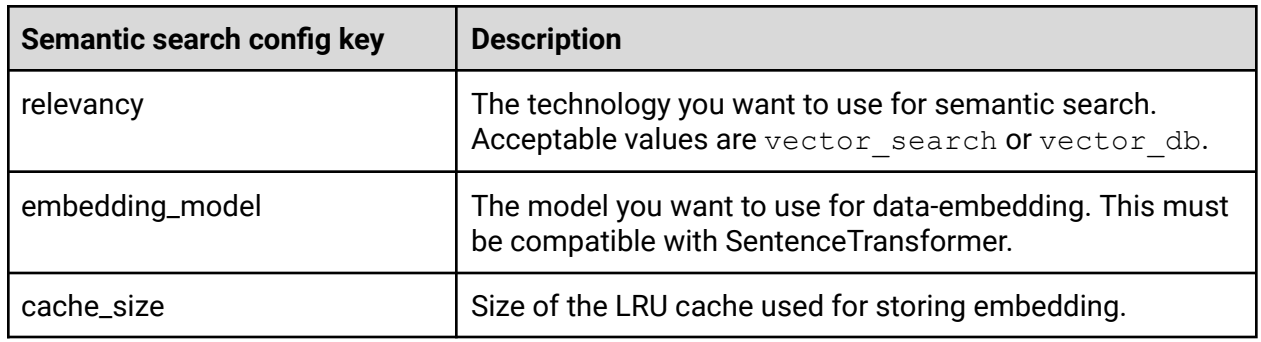

### <span id="page-9-0"></span>How to use the SQL AI Assistant?

To launch the Hue AI assistant, click the blue dot on the Hue web interface interface as shown in the following image:

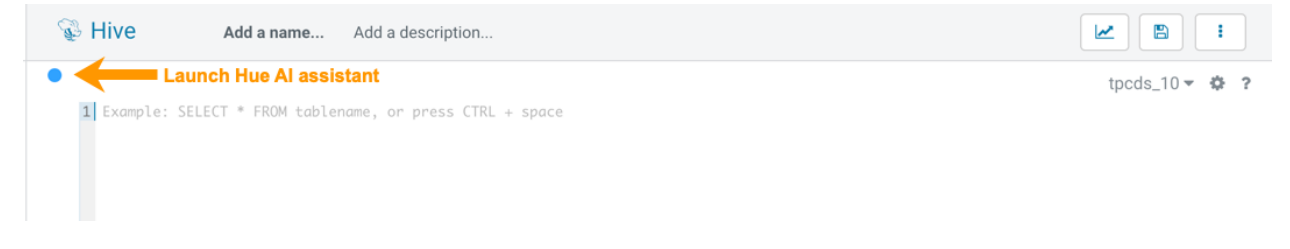

### <span id="page-9-1"></span>Generating SQL from NQL

Click **GENERATE** and type the query in natural language as shown in the following image:

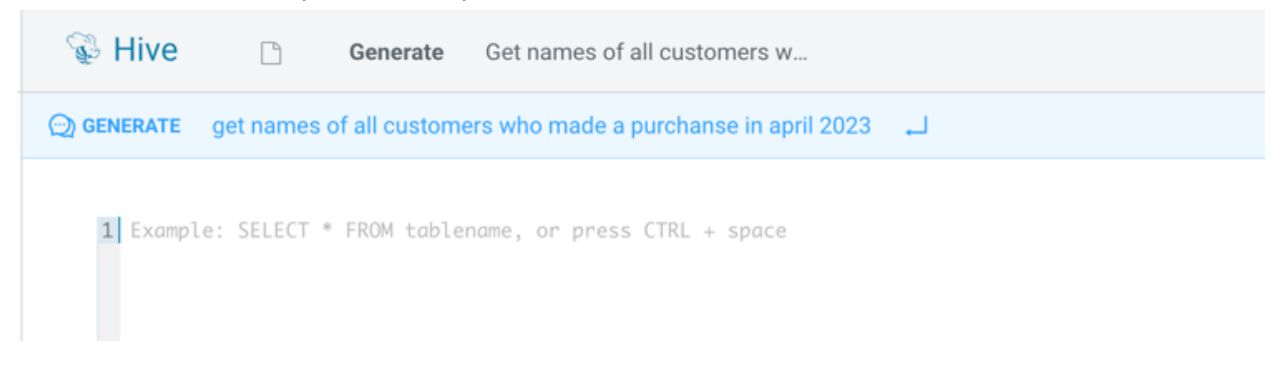

The SQL query is generated as shown in the following image. You can insert it into the editor by clicking **Insert** or you can copy the query into the editor.

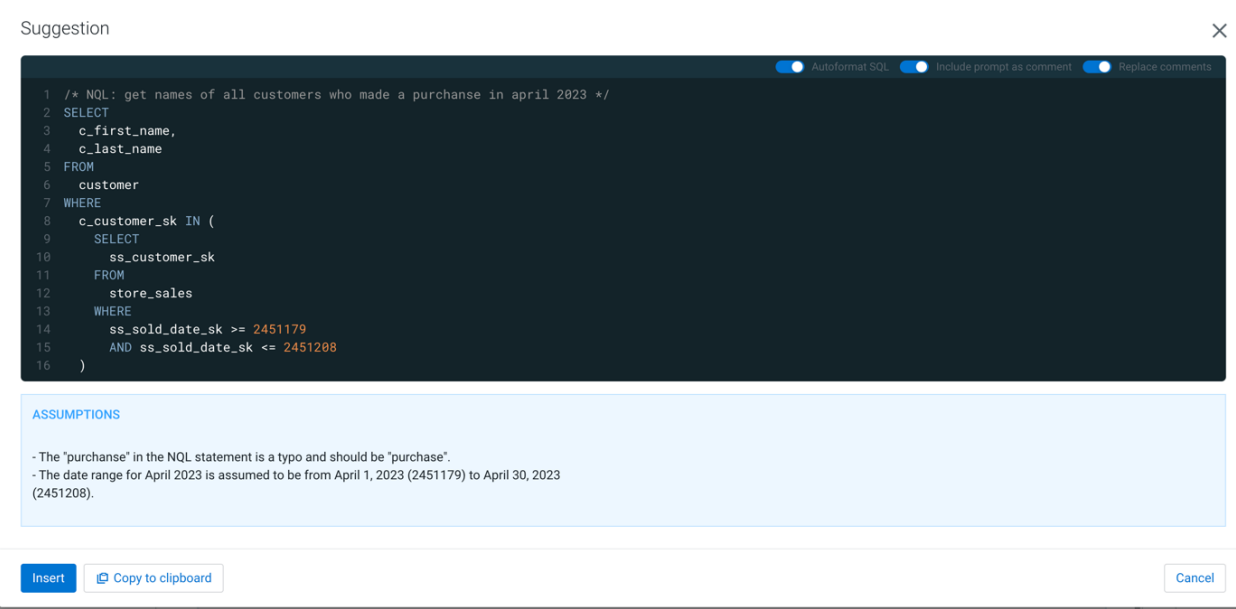

### <span id="page-10-0"></span>Editing the query in natural language

Click **Edit** as shown in the following image:

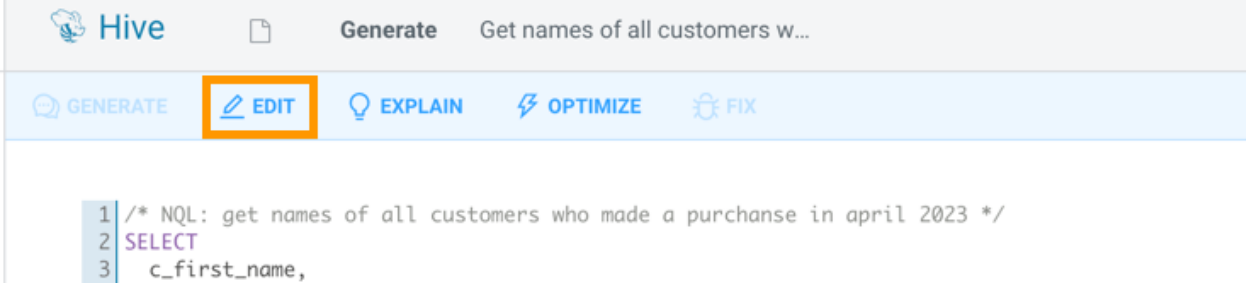

Make the required changes and press enter:

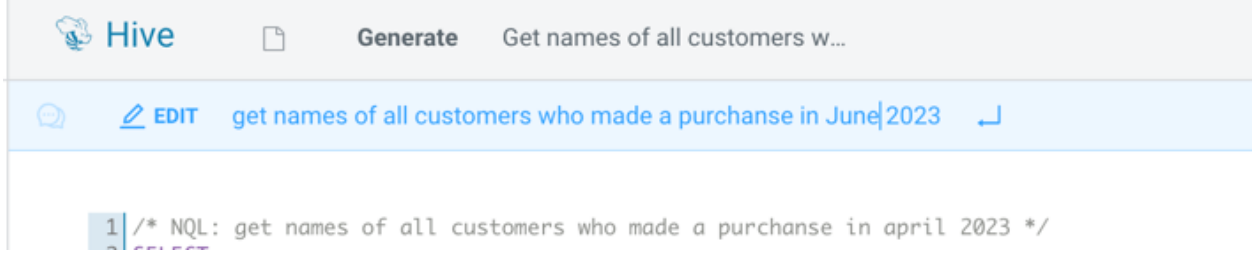

### <span id="page-10-1"></span>Getting an explanation of a SQL query in natural language

To understand complex queries in natural language, click **EXPLAIN** as shown in the following image:

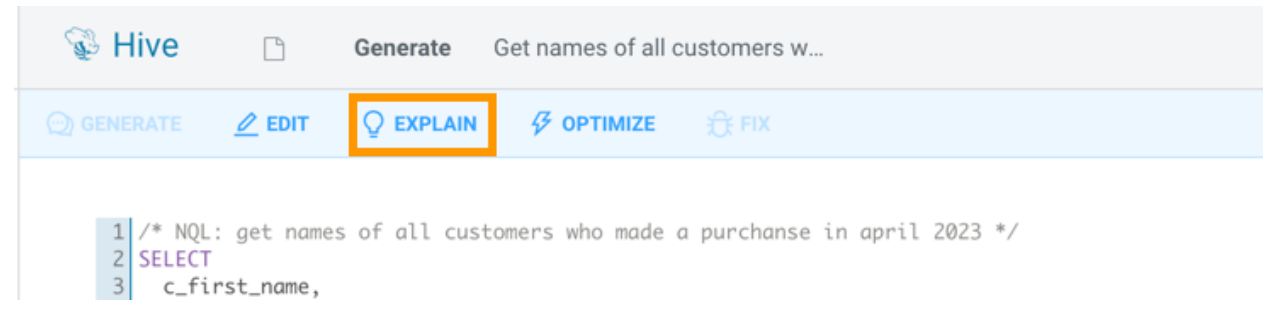

The LLM generates the explanation of the SQL query as shown in the following image:

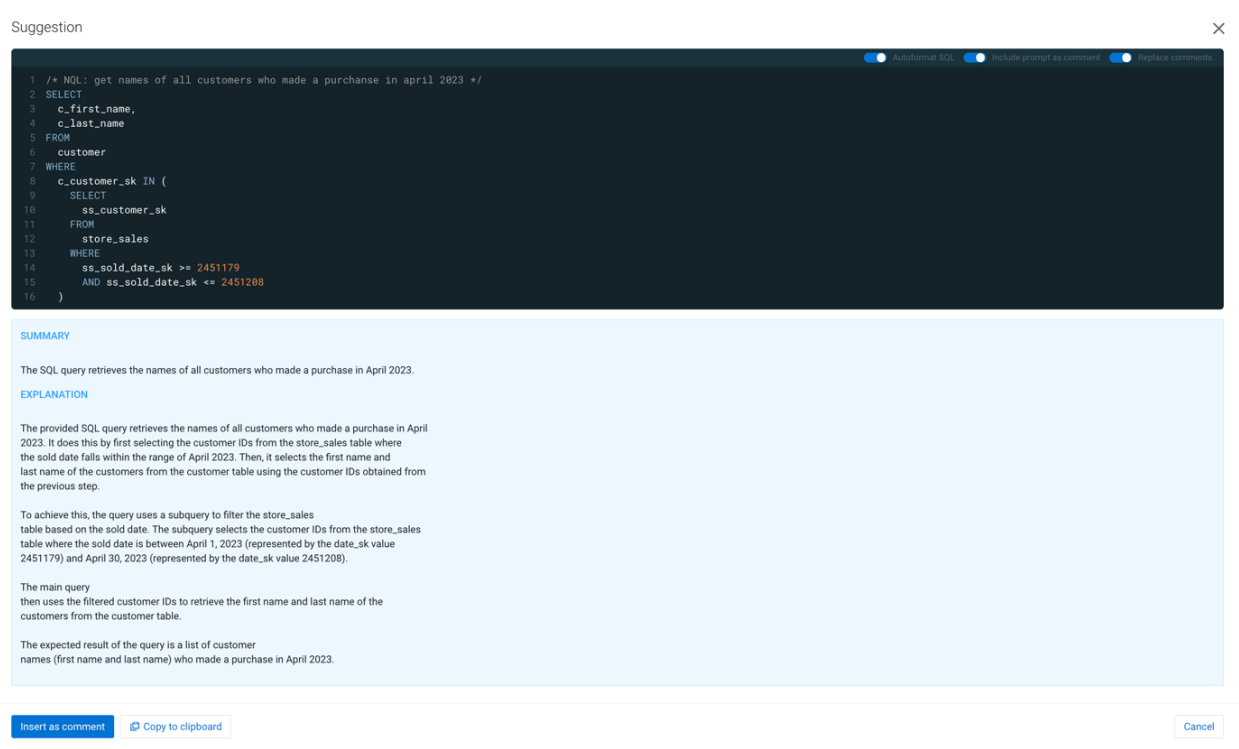

### <span id="page-11-0"></span>Optimizing a query

Click **OPTIMIZE** to improve an existing query as shown in the following image:

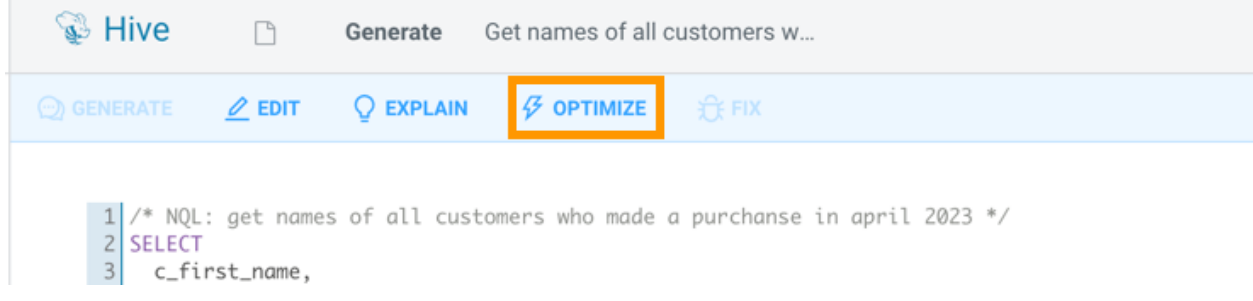

The following example shows how Hue identifies issues, optimizes a query, and provides an explanation:

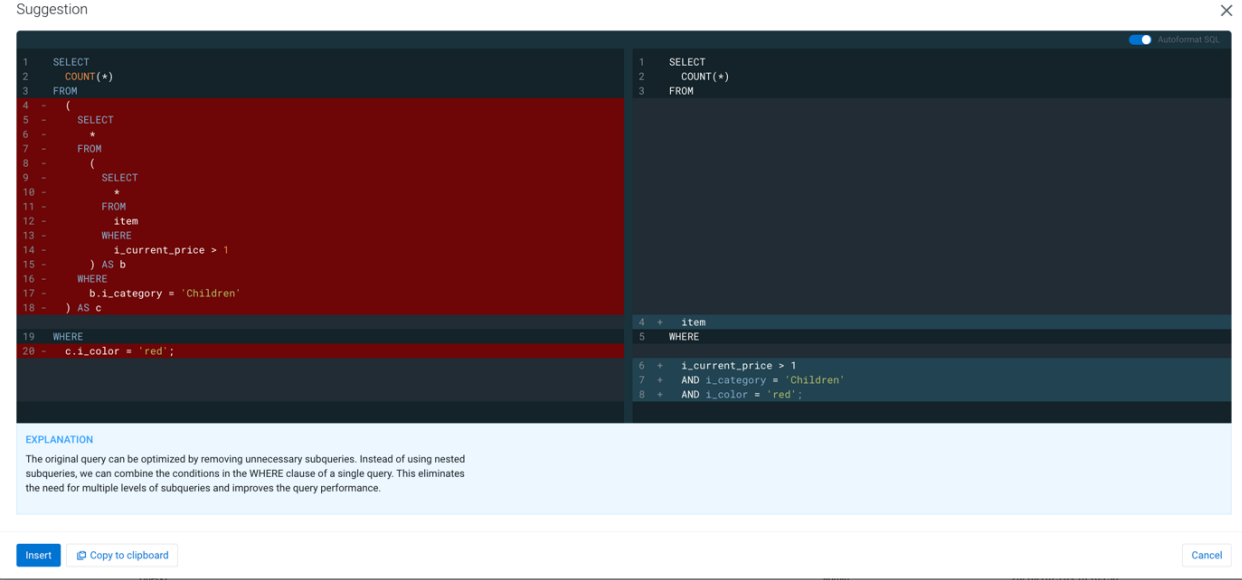

### <span id="page-12-0"></span>Fixing a SQL query

Click **FIX** to correct any syntax errors present in your SQL statement causing the query to fail as shown in the following image:

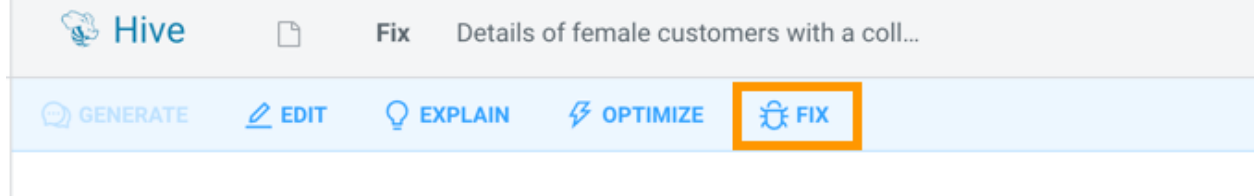

For example:

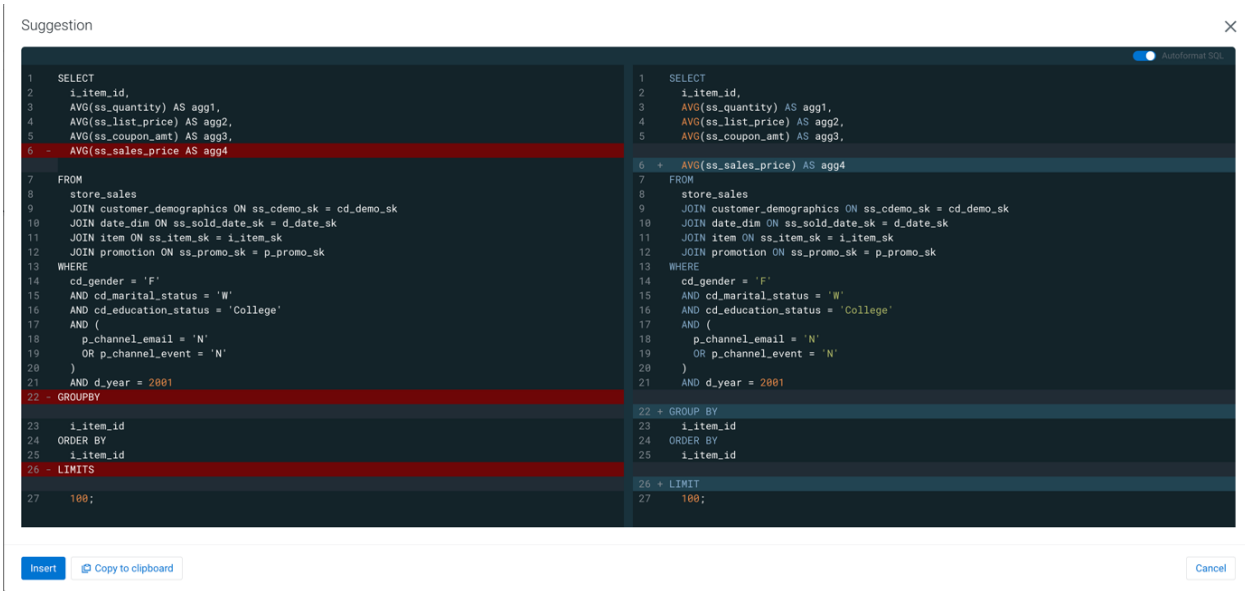

### <span id="page-13-0"></span>Limitations

- **Non-deterministic**: LLMs are non-deterministic, which means you cannot guarantee the same output for the same input every time, and it can lead to different responses to **similar** queries.
- **Ambiguity**: LLMs may struggle to handle ambiguous queries or contexts. SQL queries often rely on specific and unambiguous language, but LLMs can misinterpret or generate ambiguous SQL queries, leading to incorrect results.
- **Hallucination:** In the context of LLMs, hallucination refers to a phenomenon where these models generate text or responses that are incorrect, nonsensical, or fabricated. Occasionally you might see incorrect identifiers or literals in the response.